## UNITED STATES DISTRICT COURT Western District of Virginia

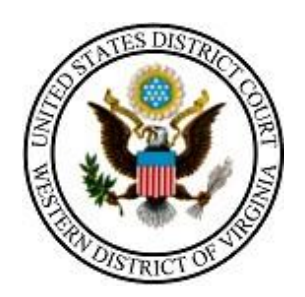

# **STATE COURTS: HOW TO CREATE A PACER ACCOUNT AND LINK YOUR ECF ACCOUNT**

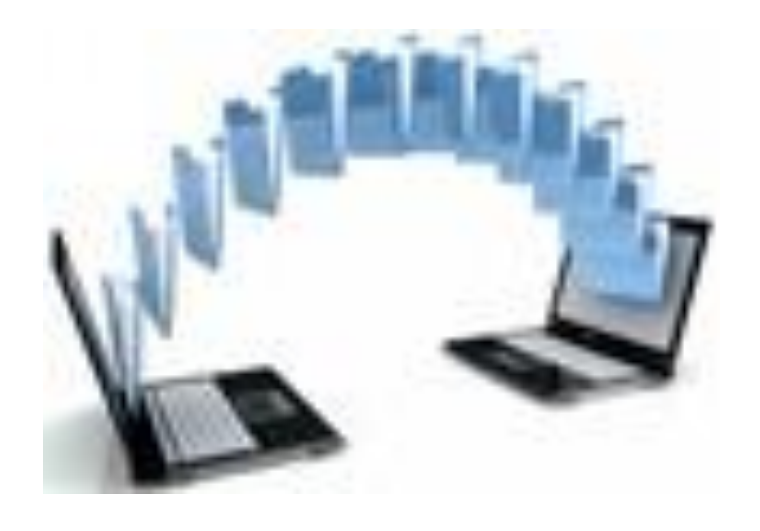

**210 Franklin Road, SW. Suite 540 Roanoke, Virginia 24011 540-857-5100**

These instructions will guide you through the process of creating an account at PACER.gov and linking your existing e-filing account to your new PACER account.

Once this two-step process is complete, please see "STATE COURT USER E-FILING [MANUAL](http://www.vawd.uscourts.gov/media/31986904/state-court-user-e-filing-manual.pdf)" to assist with logging in using your PACER username and password to e-file your records with our court.

\*If you have any questions about the registration process or any other e-filing issue, please don't hesitate to contact one of our divisional Clerk's offices or email us at **ECF@vawd.uscourts.gov.** Click [here](http://www.vawd.uscourts.gov/court-information/court-probation-office-locations/abingdon.aspx) for divisional office contact information.

## **Contents**

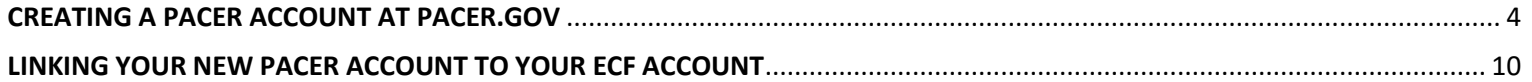

## <span id="page-3-0"></span>**CREATING A PACER ACCOUNT AT PACER GOV**

Log into **PACER.GOV** to Register for an Account.

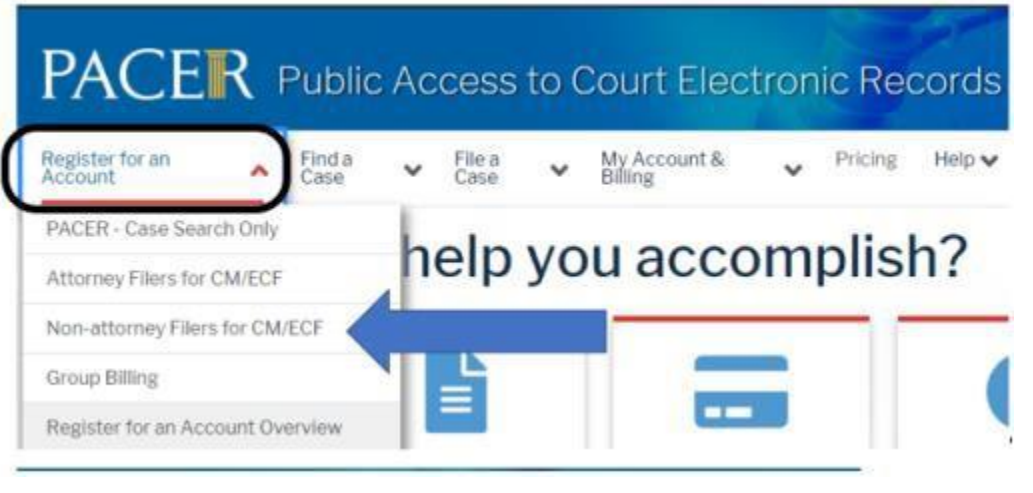

Register for an Account ↓ Find a Case  $\blacktriangleright$ File a Case  $\blacktriangleright$ My Account & Billing v Pricing Help $\vee$ 

Home > Register for an Account

## **Non-attorney Filers for CM/ECF**

Non-attorneys filing federal court records electronically must first register. Non-attorneys are considered: pro se filers, court reporters, interested parties, filing agents, creditors, trustees, or U.S. Trustees. Not all courts accept non-attorney filers and some only accept specific types of nonattorney filers.

Registration will give non-attorneys access to view case information and documents. Courts are using one of two versions of CM/ECF - NextGen or CurrentGen.

- NextGen CM/ECF: Register through this site if the court you want to file in uses NextGen CM/ECF. First time users will be prompted to register for a PACER account, followed by the electronic filing registration for the selected court.
- CurrentGen CM/ECF: First you need to register for a PACER account. Then, register with each  $\bullet$ district and/or bankruptcy court who uses CurrentGenCM/ECF.

#### **Register for a PACER account**

Visit the main PACER website (pacer.uscourts.gov) for more information on non-attorney filers registering for an account.

#### **EXAMPLE FOR COMPLETING PACER NON-ATTORNEY E-FILE REGISTRATION**

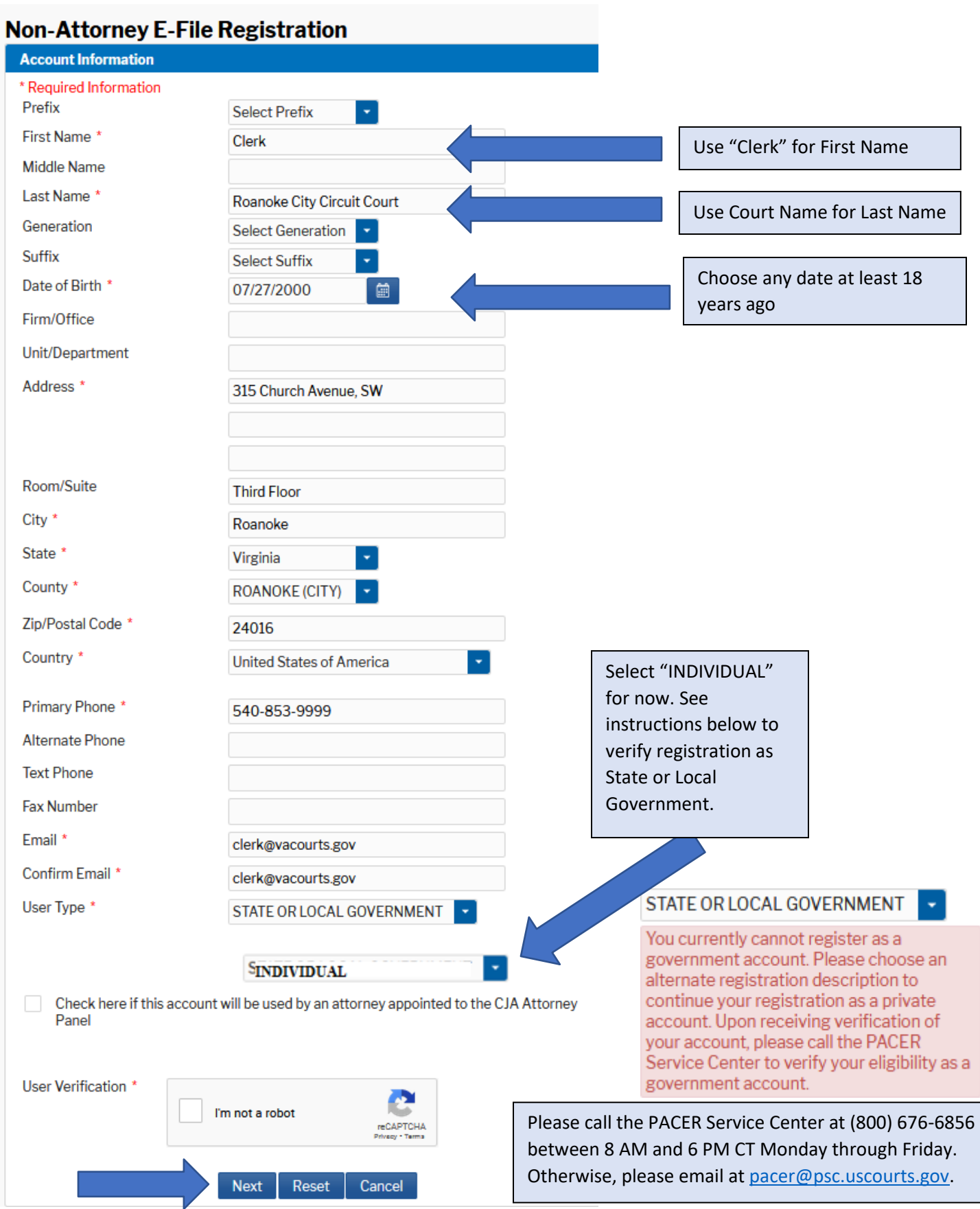

If you should happen to get this screen and have not registered previously, click **Continue.**

**Alert: Account Already Exists** The information you entered in the registration form matches an existing account. Please click the Forgot Password button to reset your password. If you wish to create a new account, click Continue to complete the registration process. If you know your username and password, click the Login button to access the maintenance area of this site. If you need assistance, please call the PACER Service Center at (800) 676-6856 between 8 AM and 6 PM CT Monday through Friday. Otherwise, please email us at pacer@psc.uscourts.gov.

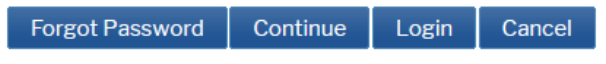

**Select Username and Password (all fields are mandatory):**

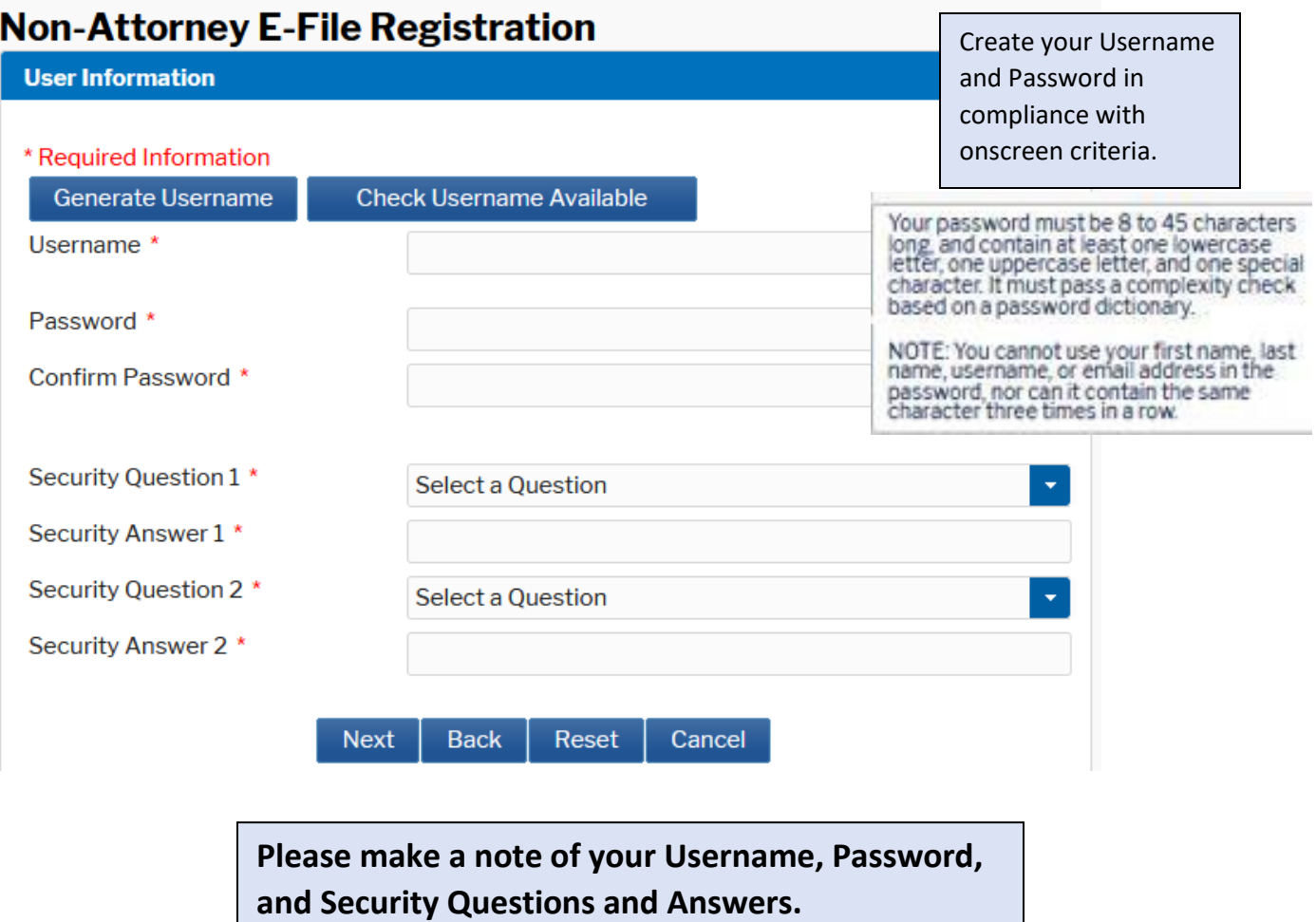

### **Non-Attorney E-File Registration**

#### **Payment Information**

There is no registration fee. However, the Judicial Conference of the United States has established a fee for access to information in PACER. All registered users will be charged as follows:

- Use of PACER systems will generate a \$.10 per-page charge and is capped at \$3.00 for single documents and case-specific reports that are more than 30 pages (e.g., docket reports, creditor listings, and claims register). NOTE: The \$3.00 cap does not apply to search returns, reports that are not case specific, lists of cases, or transcripts.
- . Audio files of court hearings retrieved via PACER will generate a \$2.40 per-file charge.
- · Judicial opinions accessed via PACER will not generate a charge. . If your usage does not exceed \$30 in a quarter, fees are waived.
- Providing a credit card is optional. If you would like to register without providing a credit card. click Next below without entering any information on this screen. For instant access to PACER. we will validate the credit card information you provide here. There is no registration charge; however, the credit card will be charged quarterly for any fees incurred. If you submit your registration request without providing credit card information, you will receive an activation code by U.S. mail in 7-10 business days.

\*\* Credit card data is optional here. However, if you do provide a credit card, the marked fields below are required.

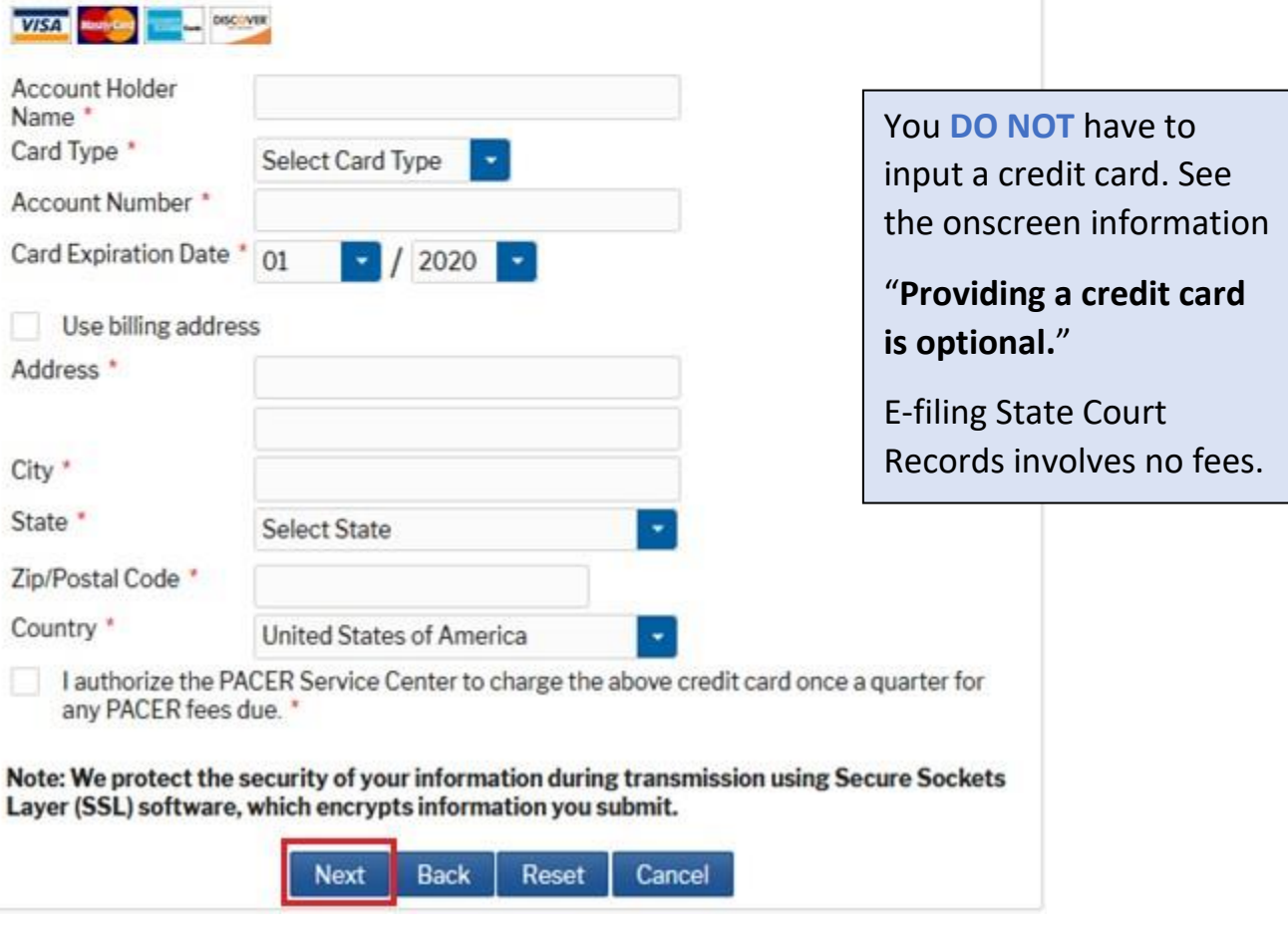

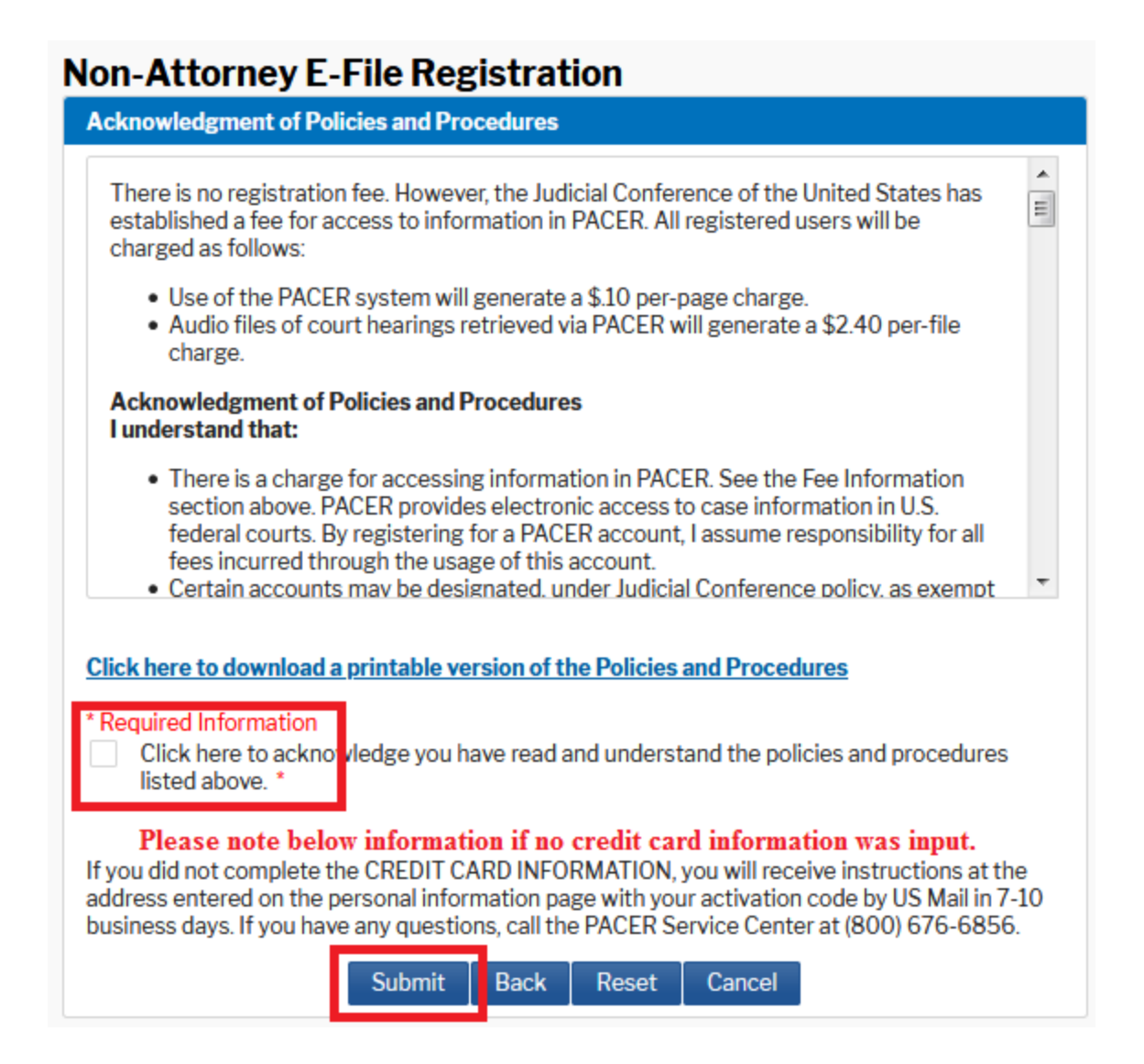

**Once you submit your PACER account, the below screen will display**

**You already have an e-filing account, so DO NOT click the continue. Navigate away from the PACER page.**

### **Non-Attorney E-File Registration**

#### Click Continue to complete the non-attorney e-file registration.

Your PACER account has been created. Now you may register to e-file by clicking the Continue button below. You may also register to e-file at any time through the Manage My Account link located in the upper right corner of the PACER Service Center website.

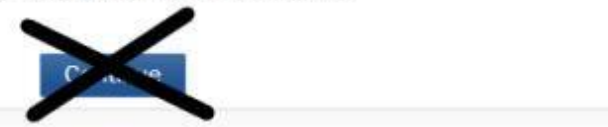

**You will receive an email from the PACER Service Center (psc.uscourts.gov) letting you know your PACER account has been created. Keep checking your primary email address. See example below.**

Your PACER account has been created. Please ensure the information below is correct:

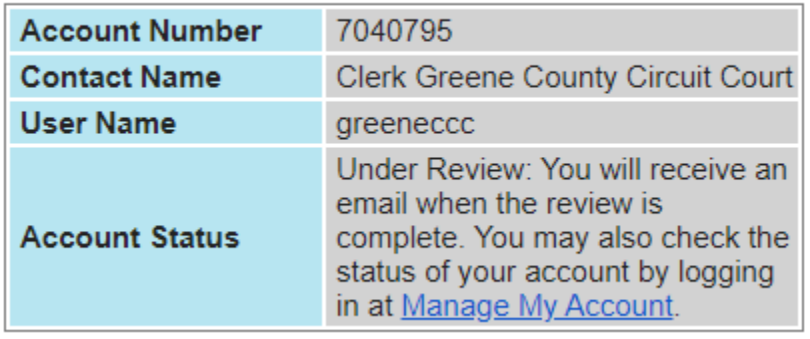

 $\overline{a}$ 

**Once your PACER account is created, you must complete the last step to link your new PACER account to your existing e-filing account. The following directions will assist in completing this step.**

## **LINKING YOUR CM/ECF ACCOUNT** TO YOUR UPGRADED PACER ACCOUNT

<span id="page-9-0"></span>If a court in which you file is live on NextGen CM/ECF, you must link your existing CM/ECF account to your upgraded PACER account to access the filing system. You must have an upgraded PACER account. If your account was created prior to August 2014, you must first upgrade your account (see Upgrading Your PACER Account for instructions). All your CM/ECF accounts must be linked to your upgraded PACER account as each court goes live on NextGen CM/ECF. Linking is a one-time process that can be completed only once the court is live on NextGen CM/ECF.

#### Linking Your Account - On or AFTER October 13, 2020

STEP<sub>1</sub> Go to the court's CM/ECF site (e.g., https://ecf.vawd.uscourts.gov). Click the Document Filing System link.

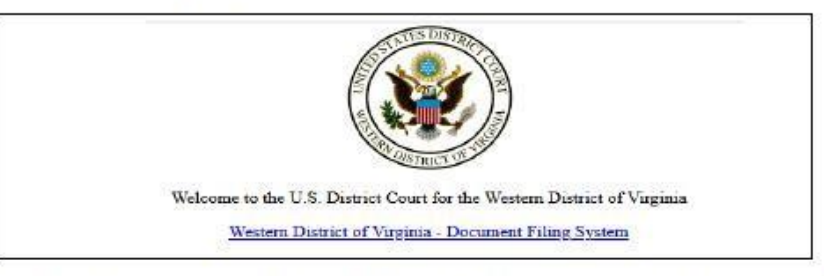

STEP<sub>2</sub> Log on with your individual upgraded PACER user name and password. Do not log on using a shared firm PACER account.

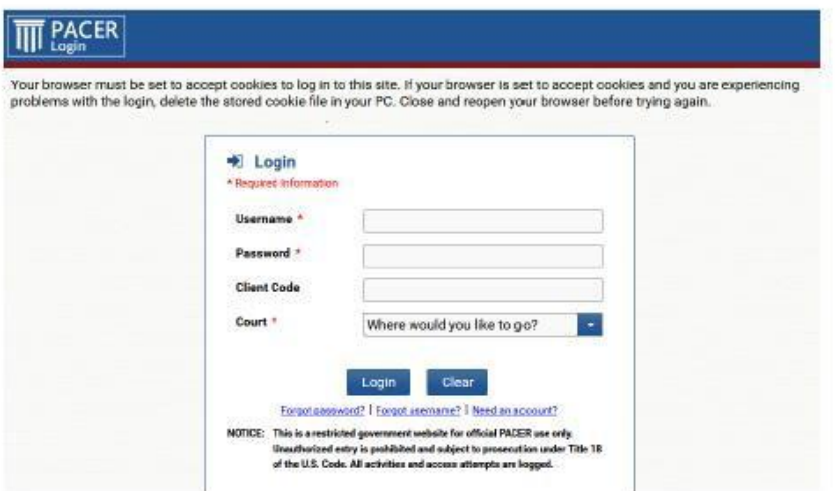

STEP<sub>3</sub> Click Utilities, and then click the Link a CM/ECF account to my PACER account link.

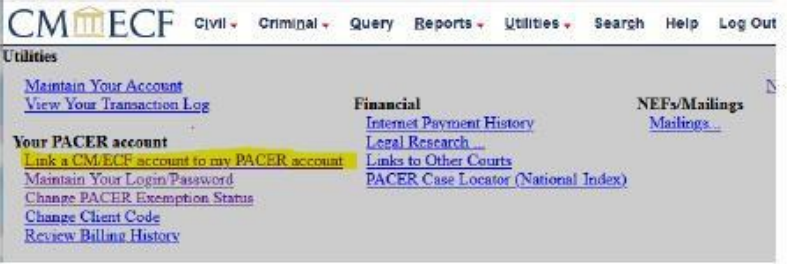

Enter your current CM/ECF credentials in the CM/ECF login and CM/ECF password fields. Click Submit.

STEP<sub>4</sub>

*NOTE: If you do not know your CM/ECF login and password, please email [ECF@vawd.uscourts.gov](mailto:ECF@vawd.uscourts.gov) to request this information and it will be emailed back to you. Please provide a contact phone number in case we need to speak with you.* 

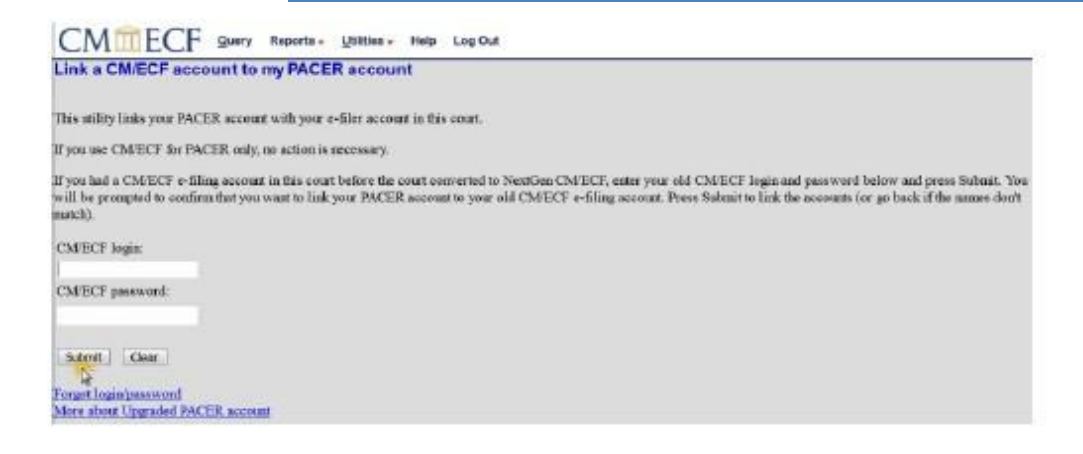

STEP<sub>5</sub> Verify that the CM/ECF account and PACER account listed are accurate. If so, click Submit.

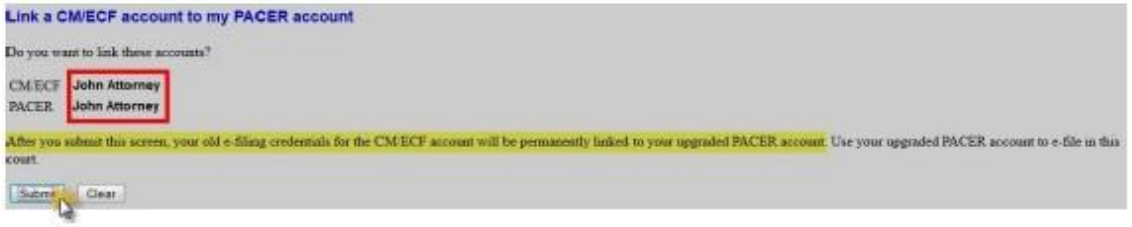

**NOTE:** Make sure you are linking to your individual PACER account.

STEP<sub>6</sub> You have successfully linked your account. You will now use only your PACER account to access both PACER and CM/ECF for this court. Press F5 to refresh the screen and view the Civil and Criminal menu items for filing in district courts.

#### **You are now ready to e-file!**

**See "STATE [COURT USER E-FILING MANUAL](http://www.vawd.uscourts.gov/media/31986904/state-court-user-e-filing-manual.pdf)". Manual can be found on our public website (vawd.uscourts.gov) under the CM/ECF Information tab / State Court E-Filing page.**